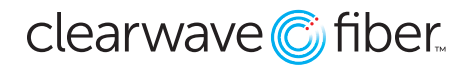

## *User Password Maintenance in the Customer Administration Portal*

Log into the Customer Administration Portal at https://voice.clearwavefiber.com/login.

- 1. In the menu on the left, click on **Administration.**
- 2. Scroll down to the **Administration** and **Access** menu item.
- 3. In the search box in the upper right-hand corner, search for the user by username or phone number.
- 4. Confirm the user's email address.
- 5. In the **Options** column on the far right, click the **Reset Password** link.